## amazon business

## Come chiudere un account Amazon Business

### Posiziona il cursore su "Ciao *nome*, Account per *nome*" 1.

Accedi al tuo account e posiziona il cursore sull'opzione "Ciao *nome*, Account per *nome*" nell'angolo in alto a destra della pagina. Si aprirà un menu con diverse opzioni.

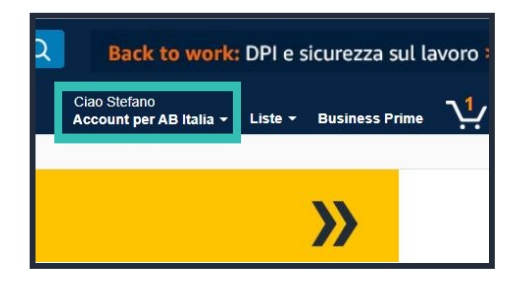

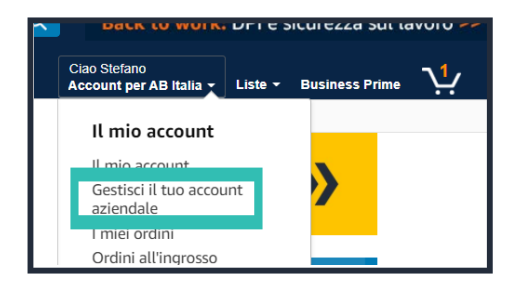

# Clicca su "Chiudi account aziendale"

Clicca sulla seconda opzione: "Gestisci il tuo account

Clicca su "Gestisci il tuo account

La pagina "Gestisci il tuo account aziendale" è suddivisa in due colonne con sezioni diverse. In fondo alla sezione di destra, clicca sull'ultima voce: "Chiudi account aziendale".

#### 4. Ecco fatto!

aziendale".

2.

3.

aziendale"

Hai chiuso il tuo account.

**Poble over** AR Italia Notizie e aggiornamenti sulla gestione degli account Contatta l'assistenza clienti Chiudi account aziendale